# **Kapittel 12**

# **Linux Windows integrasjon**

Dette kapitlet er hentet fra Praktisk Linux, 3.utgave av Geir Maribu Mer info på tisip.no/boker/plx

# **Læringsmål:**

Etter å ha lest dette kapitlet skal du ha lært

- å jobbe på Windows fra en Linux-maskin
- å koble Linux-maskinen din til nettverkstjenere
- å installere Windows-program på en Linux-maskin
- å jobbe i Linux-program på din Windows-maskin
- å installere Linux i andre operativsystemmiljøer ved hjelp av virtuelle maskiner
- å fjernstyre skrivebord på annen maskin

# **12.1 Innledning**

De tre store operativsystemplattformene i dag er Linux, Windows og Mac OS X. Noen ganger kan en få inntrykk av at det er vanntette skott mellom disse systemene, og at har en valgt et system, så har man stengt seg inne i dette systemet.

Sannheten er en helt annen. Det finnes mange bruer mellom systemene både på filutevekslingsnivå og på programkjørenivå. I kapitlet om OpenOffice så vi at OpenOffice leser og skriver alle filformater, inkludert de aller siste formatene til Windows. Vi vet også at OpenOffice finnes både for Linux, Windows og Mac.

I dette kapitlet skal vi se hvordan vi på en av plattformene kan kjøre programmer fra den andre plattformen, men også hvordan programmer kan kjøre på én maskin, det være seg Linux, Windows eller Mac OS X, og vise vinduene sine på en annen maskin, som også kan være Linux, Windows eller Mac OS X.

Etter å ha vært gjennom dette kapitlet vil du skjønne at mulighetene er mange for å kjøre programmer i heterogene miljøer og på den måten integrere systemene. Linux er på mange måter foregangssystemet her, med åpen og fri programvare, åpne dokumentformater og den fleksible lisensfilosofien.

# **12.2 Tilkobling til eksternt skrivebord**

"Tilkobling til eksternt skrivebord" er navn på en klasse av terminalprogrammer som gjør at du kan kjøre et komplett Windows-skrivebord på din Linux-maskin. Det mest kjente av disse programmene er *rdesktop* som står for "remote desktop".

Du kjører altså et program på Linux-maskinen din som kobler seg opp mot en fjern Windows-maskin og viser fram skrivebordet slik at du kan jobbe der som om det var en vanlig Windows-maskin.

#### **12.2.1 Remote desktop fra Linux til Windows**

Før du kan koble opp fra Linux til Windows, må du gjøre noen innstillinger på Windows-maskinen din for å tillate oppkoblinger. Klikk på *Start*-menyen og høyre-klikk deretter på menyvalget *Min datamaskin*. I vinduet som kommer fram, velger du arkfanen *Eksternt* slik som vist i figur 12.1 nedenfor.

Under *Eksternt skrivebord* krysser du av for *Tillat brukere å koble til datamaskinen eksternt*.

Merk at det er kun Windows NT og Windows XP Professional som har disse mulighetene med eksternt skrivebord. I Windows XP Home finnes ikke disse mulighetene. Windows Vista og kommende Windows-versjoner har tilsvarende innstillinger.

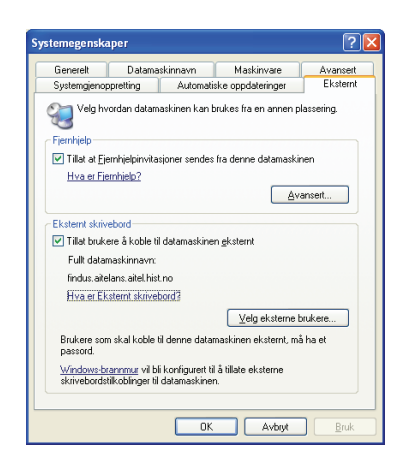

Figur 12.1 Tilpassinger i Windows for oppsett av eksternt skrivebord

På den lokale maskinen, det vil si på Linux-maskinen, brukes kommandoen **rdesktop** for å koble opp mot Windows-maskinen slik som vist i kommandolinja nedenfor:

#### **rdesktop -g 80% <maskinens navn eller IP-adresse>**

Opsjonen -g angir hvor stor del av skjermen på den lokale maskinen vinduet til det eksterne skrivebordet skal dekke. Figur 12.2 nedenfor viser skrivebordsmiljøet til Linux der ett av vinduene er koblet mot et eksternt Windows-skrivebord.

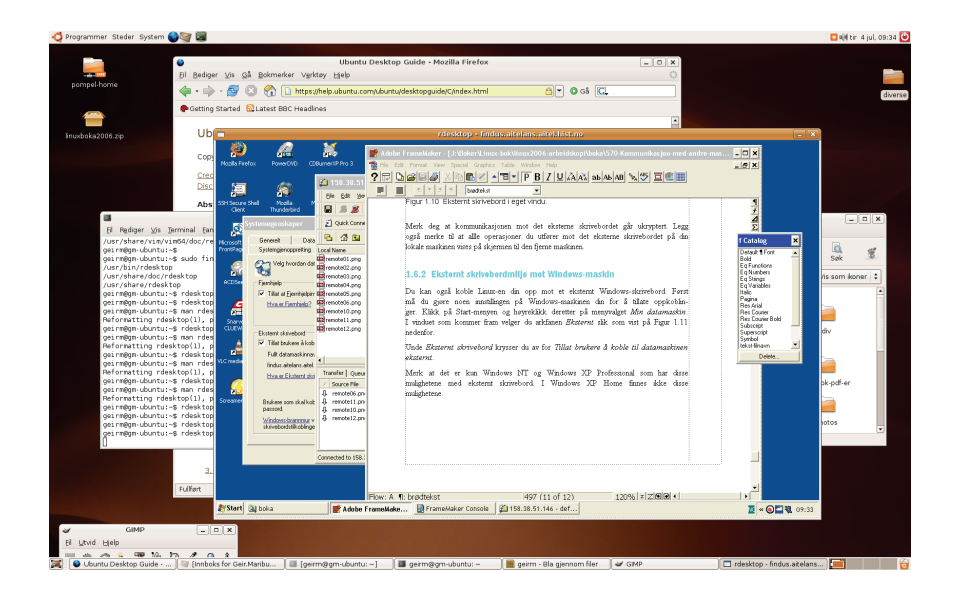

Figur 12.2 Eksternt Windows-skrivebord i Linux-omgivelser

Skjermen på den fjerne maskinen, det vil si Windows-maskinen, låses automatisk ved eksterne innlogginger av denne typen. Det betyr at ingen kan se på Windowsmaskinen hva du arbeider med via det eksterne skrivebordet.

Les mer om rdesktop-programmet i manualsiden til programmet. Der finner du informasjon om hvordan du kan sette størrelsen på vinduet i antall bildepunkter, om lyden skal avspilles lokalt eller på fjern maskin, innstillinger for tastatur etc.

Nedenfor ser du en eksempelkommando:

```
rdesktop -g 1910x1120 -k no -r sound:remote -u mikke 192.168.0.180
```
Innslagene i denne kommandolinja fra venstre mot høyre er

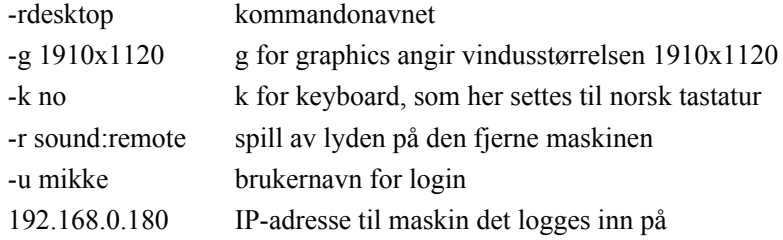

# **12.3 Koble opp mot andre nettverkstjenere**

Du kan koble Linux-maskinen din opp mot nettverkstjenere andre steder i nettverket. Det kan for eksempel være andre maskiner eller en nettverksdisk i ditt lokale hjemmenettverk, eller det kan være tjenermaskiner i lokalnettet på jobb. Nettverkstjeneren kan også være en helt ordinær maskin med Linux eller med Windows der du har en brukerkonto og filer som du ønsker adgang til via nettet.

Når du kobler opp mot nettverkstjenere slik som vist nedenfor, får du tilgang til mappene og filene på nettverkstjeneren via filbehandleren Nautilus på samme måte som du gjør for lokale mapper og filer.

#### **12.3.1 Oppkobling til annen maskin via SSH**

Denne oppkoblingen forutsetter at en SSH-tjener er installert på nettverkstjeneren eller maskinen det skal kobles opp mot. Se mer om dette i avsnitt 11.2.1 på side 223. Selve oppkoblingen setter du opp ved å velge menyen *Steder/Koble til tjener*. I vinduet som kommer fram, velger du SSH i nedtrekkslista *Type tjeneste* slik som vist i figur 12.3 nedenfor.

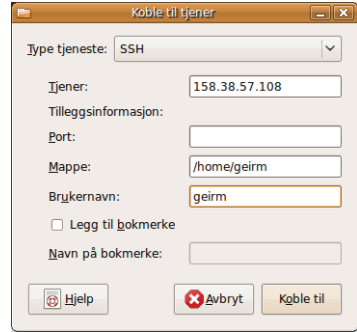

Figur 12.3 Oppkobling mot nettverkstjener

Skriv inn fullt navn eller IP-nummer for den aktuelle nettverkstjeneren eller maskinen du skal koble opp mot. I tillegg må du skrive inn hvilken mappe tilkoblingen skal skje mot, og brukernavnet ditt på den aktuelle nettverkstjeneren. I det nederste feltet kan du skrive inn et fritt valgt navn på tilkoblingen. Dersom du ikke skriver noe her, brukes det samme som du skrev i feltet *Tjener*.

Klikk på knappen *Koble til* når du er ferdig med å fylle ut feltene, og det dukker opp en ny mappe på skrivebordet. Når du dobbeltklikker på denne mappa, blir du bedt om å skrive inn passord for innlogging på nettverkstjeneren. Når det er gjort, har du tilgang til nettverkstjeneren via filbehandleren Nautilus slik som vist i figur 12.4 nedenfor.

| $=$ $\boxed{0}$ $x$<br>A<br>geirm på 158.38.57.108 - Bla gjennom filer |        |                |         |              |                                |  |
|------------------------------------------------------------------------|--------|----------------|---------|--------------|--------------------------------|--|
| Rediger Vis Gå<br>Eil<br>Bokmerker Hjelp                               |        |                |         |              |                                |  |
| △<br>Tilbake<br>Fremover<br>Opp                                        | Stopp  | ė.<br>Oppdater | Hjem    | Datamaskin   | $\overline{\mathbf{O}}$<br>Søk |  |
| geirm på 158.38.57.108                                                 |        |                |         | $Q_{100\%}Q$ | Vis som ikoner $\div$          |  |
| 図<br>Tre $-$                                                           |        |                |         |              |                                |  |
| Hjemmemappe<br>$\triangleright$ $\blacksquare$ Filsystem               |        |                |         |              |                                |  |
| ▷ mgeirm på 158.38.57.1                                                | bilder |                | Desktop |              | Examples                       |  |
| <b>D</b> pompel-home                                                   |        |                |         |              |                                |  |
| $\overline{\blacksquare}$<br>$\blacktriangleright$<br>3 oppføringer    |        |                |         |              |                                |  |

Figur 12.4 Oppkobling mot nettverkstjener og visning av mapper og filer i Nautilus

Tilkoblingen kan tas ned igjen ved å høyreklikke på mappa på skrivebordet og velge *Avmonter volum* i menyen som kommer fram.

#### **12.3.2 Oppkobling mot Windows-share**

Oppkobling til delt Windows-ressurs (Windows share) foregår ganske likt som for oppkobling ved hjelp av SSH vist i avsnitt 12.3.1 på side 234.

Før oppkobling til delt Windows-ressurs kan skje, må aktuell ressurs deles ut på Windows-maskinen. Det gjøres ved å høyreklikke på aktuell mappe i Windows filbehandler og velge menyen *Deling og sikkerhet* slik som vist i figur 12.5 nedenfor. Velg *Del denne mappen*.

I filbehandleren ser du nå denne mappa som et bilde av en mappe liggende oppi en hånd. Denne mappa er nå en delt Windows-ressurs.

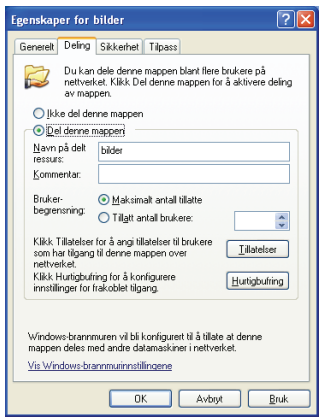

Figur 12.5 Oppsett av delt Windows-ressurs

Neste steg er å koble Linux-maskinen mot denne delte Windows-ressursen. Velg menyen *Steder/Koble til tjener*. Velg *Delt Windows-ressurs* slik som vist i figur 12.6 nedenfor.

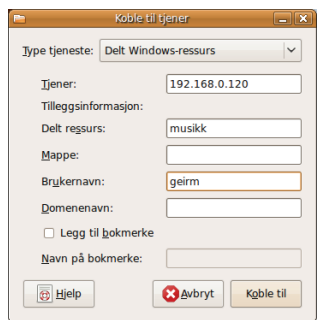

Figur 12.6 Oppkobling mot delt Windows-ressurs

I feltet *Tjener* skriver du navn eller IP-adresse til tjeneren. Du har også satt et navn på den delte Windows-ressursen. Dette navnet setter du inn i feltet *Delt ressurs*. Til slutt skriver du inn brukernavnet som skal brukes for innloggingen. De øvrige feltene er valgfrie.

Etter at du har klikket på knappen *Koble til,* kommer det en mappe på skrivebordet for denne delte Windows-ressursen. Dobbeltklikk på mappa, oppgi passord, og du har tilgang til den delte Windows-ressursen.

# **12.4 Kjøre Windows-programmer på Linux med Wine**

Med Wine installert på Linux-maskinen din kan du faktisk kjøre vanlige Windowsprogrammer på Linux. Noen ganger kan et slik behov melde seg, og da er det praktisk at man faktisk kan kjøre Windows-programmer på denne måten.

Det finnes tusenvis av Windows-programmer som lar seg kjøre på denne måten. Spesielt ser det ut til at de mange Internett-spillene for Windows kjører godt innenfor Wine.

På http://www.winehq.org/ finner du mer info om Wine. Klikk på lenken AppDB for å se oversikt over alle Windows-programmene som kjører under Wine.

Wine installerer du enkelt i et terminalvindu med kommandoen **apt-get** slik som vist nedenfor:

#### **sudo apt-get install wine**

Etter installasjonen finner du et nytt menyvalg *Wine* under menyen *Programmer*. Dette er rammeverket som trengs for å kunne kjøre Windows-programmer på Linux.

Installering av Windows-programmer foregår nå nesten på samme måte som under Windows. Du laster ned aktuell Windows-programpakke fra nettet og lagrer den i en mappe på Linux-maskinen, for eksempel på Skrivebordet slik som i eksemplet nedenfor, der Windows-programmet *Rename&Tag* er brukt. Dette er et program for å redigere metadata til musikkfiler.

Når Windowsprogrammet er lastet ned, høyreklikker du på programpakken og velger *Åpne med "Wine Progamlaster for Windowsapplikasjoner"* i menyen slik som vist i figur 12.7 nedenfor.

# **238** Praktisk Linux

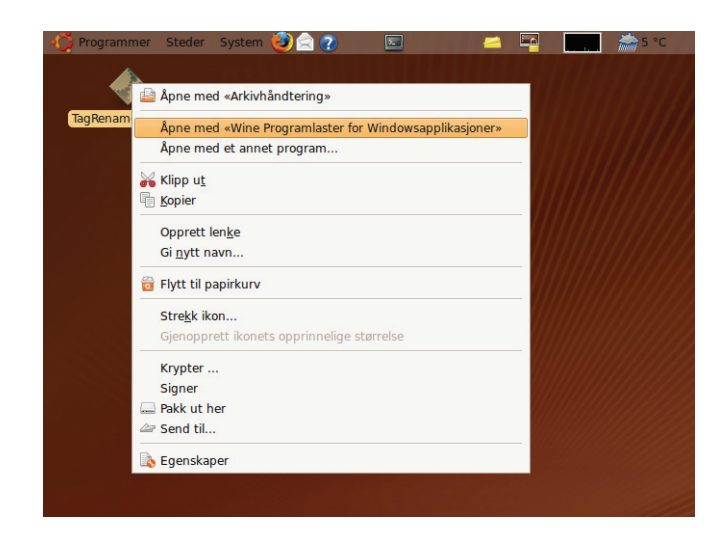

Figur 12.7 Installering av Windows-programmer med Wine

Installasjonen av Windows-programmet er helt lik som på Windows. Figur 12.8 nedenfor viser første bilde av installasjonen.

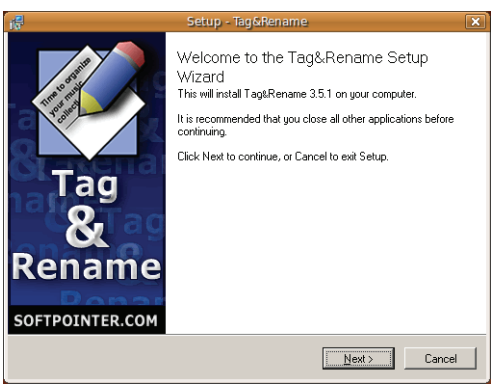

Figur 12.8 Installasjon av Windows-programmet Rename&Tag

De installerte Windows-programmene finner du under menyen *Programmer/Wine* og dernest under *Programmer* eller *Programs*. Noen ganger kan du også finne programmet under menyen *Programmer/Andre,* slik som i dette tilfellet med programmet Tag&Rename.

Det fine med Wine er at du kan kjøre programmer som i utgangspunktet ikke finnes på Linux. Med Tag&Rename, som er vist, her får du tilgang til hele musikksamlingen som du har lagret på Linux-maskinen din.

Aktuelle programmer er altså programmer du er vant med fra Windows, som du kjenner godt og har god erfaring med. Det kan noen ganger være problematisk med programmer som kobler seg til hardware, for eksempel til mobiltelefoner, gps-er, pulsklokker etc.

# **12.5 Kjøre X-tjener på Windows**

Det er X Window System (også kalt X eller X11) som står for de grunnleggende operasjoner som er nødvendige for de grafiske brukergrensesnittene for Linux. X11 tegner ut grafikken til skjermen og sørger for kommunikasjonen mot tastatur og mus. Alle Linux-distribusjoner med GUI kjører X11 som det grunnleggende systemet som alle programmene benytter seg av. Se mer om X11 i kapittel 14.

Det finnes også X11 for Windows. Med X11 på Windows kan du kjøre Linux-programmer og hele Linux-GUI på Windows-maskinen din. Det eneste du trenger, er å installere en programpakke som heter Xming, og en Linux-maskin å koble opp til.

# **12.5.1 Installering av Xming**

Xming finner du på nettstedet http://sourceforge.net/projects/xming. Last ned og installer Xming-pakken på Windows-maskinen din. Første bilde i installasjonsveiviseren er vist i figur 12.9 nedenfor.

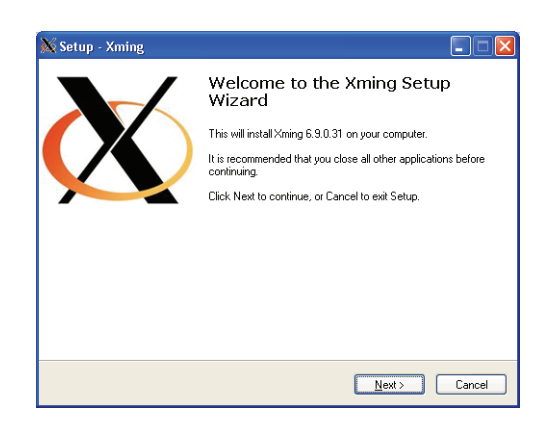

Figur 12.9 Installering av Xming

# **12.5.2 Oppsett Xming**

På skrivebordet ditt i Windows (eventuelt i *Programmer*-menyen) finner du to innslag som har med Xming å gjøre. Det er Xming og XLaunch. Xming starter opp selve X-tieneren som trengs for at programmene på Linux-maskinen skal kunne kommunisere med Xming på Window-smaskinen. Oppstart av Xming viser seg kun som et ikon nederst til høyre i Windows-skrivebordet.

XLaunch er et veiviserprogram for oppsett av Xming, det vil si om X skal kjøres i fullskjermmodus, alle applikasjonene innenfor et X-vindu eller hvert program i separate vinduer etc. slik som vist i figur 12.10 nedenfor.

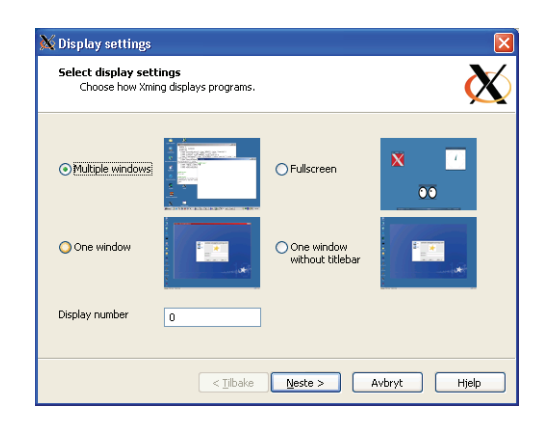

Figur 12.10 Oppsett av Xming med XLaunch

Standardverdien er "Multiple windows". Dette er også den anbefalte måten å jobbe med Xming på. Da kommer hvert Linux-program opp i separate vinduer på Windows-skrivebordet.

#### **12.5.3 Bruk av Xming**

Den enkleste, sikreste og mest praktiske måten å bruke Xming på er å bruke standardverdien "Multiple windows". Først gjør du en ssh-innlogging til den fjerne maskinen ved å bruke *Putty*-programmet (se mer om Putty i avsnitt 11.3 på side 227) for å opprette en såkalt sikker tunnel mellom maskinene. Deretter starter du programmer på den fjerne maskinen i dette Putty-vinduet, og disse kommuniserer da med Xming på Windows-maskinen din via en sikker ssh-tunnel.

Husk også at du må ha en ssh-tjener kjørende på den fjerne maskinen. Uten denne er det ikke mulig å gjøre en ssh-login via Putty.

Nedenfor finner du en framgangsmåte for dette oppsettet:

- 1 Start opp Xming på Windows-maskinen. Etter oppstart ser du kun et Xmingikon i feltet nederst til høyre i Windows. Windows-maskinen er nå klar til å ta imot X11-henvendelser utenfra.
- 2 Start Putty for å gjøre en ssh-innlogging til den fjerne maskinen. Før du gjør selve innloggingen, må vi gjøre noe tilpassinger i Putty slik at den sørger for

såkalt X11 forwarding, det vil si sender X11-instruksjoner til Xming på Windows-maskinen.

3 Oppsett av "X11 forwarding" gjøres i oppstartsvinduet til Putty slik som vist i figur 12.11 nedenfor. I lista til venstre i vinduet velger du *Connection/SSH/X11* og krysser deretter av for *Enable X11 forwarding*.

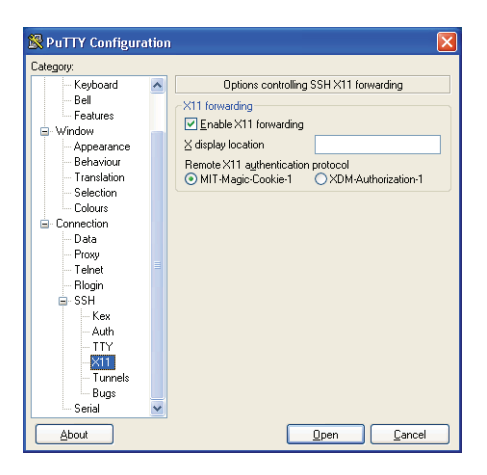

Figur 12.11 Oppsett av "X11 forwarding" i Putty

- 4 Gå deretter øverst i lista i Putty-vinduet og skriv inn navn eller IP-adresse tilmaskin det skal kobles opp mot. Skriv gjerne inn et navn i feltet *Saved Sessions* så slipper du å konfigurere på nytt hver gang.
- 5 Klikk deretter på *Open*-knappen, og du kommer til et login-vindu der du oppgir brukernavn og passord. Etter innlogging er du i et vanlig kommandoskall på den fjerne Linux-maskinen.
- 6 La oss prøve om den sikre X11-tunnelen virker. Det gjør du ved å starte opp et program på den fjerne maskinen. Start opp for eksempel xclock med kommandoen **xclock &** i Putty-vinduet. Du starter altså xclock på den fjerne maskinen, og den sender alle X11-instruksjonene til Windows-maskinen som kjører Xming. Klokka tegnes altså ut på Windows-maskinen.
- 7 Virket det ikke? Sjekk at du har startet opp Xming på Window-maskinen, og at du har satt "X11 forwarding" i Putty.

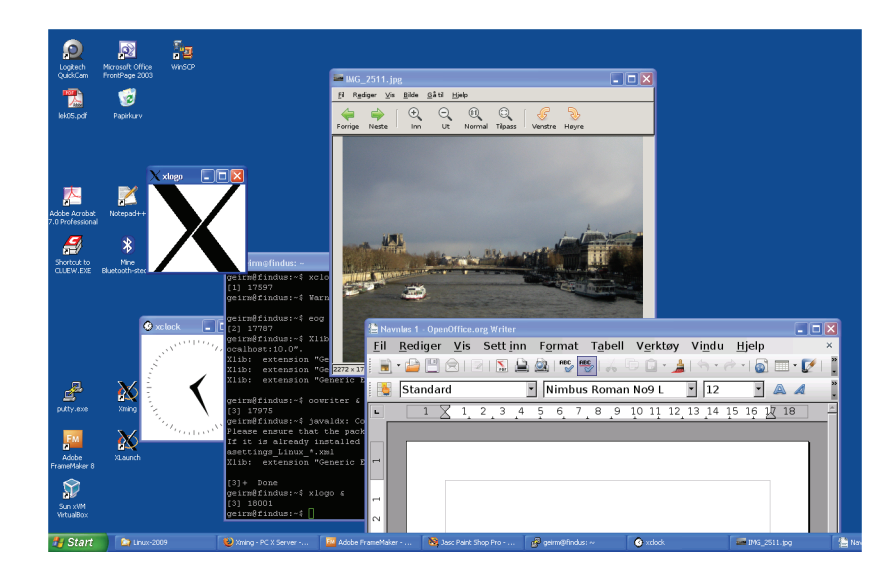

Figur 12.12 Linux-programmer i Windows ved hjelp av Xming

Husk også at Linux-programmene du starter på denne måten, jobber på filer og mapper på Linux-maskinen. Du bruker disse programmene som om du satt ved tastaturet til denne Linux-maskinen og jobbet. Med Xming kan du i grunnen sitte hvor som helst og jobbe med filer på denne Linux-maskinen. Samtidig kan du også jobbe på Windows-programmer på din lokale maskin.

Det finnes flere måter å jobbe med Xming på, som nevnt i innledningen til dette kapitlet om Xming. Men den måten som er skissert her, er den anbefalte fordi den er sikker, da all kommunikasjon går via en sikker ssh-tunnel, og den er fleksibel, siden du raskt kan skifte mellom Linux- og Windows-programmer.

# **12.6 Linux i VirtualBox**

Har du ikke en egen maskin å avsette til Linux? Kanskje du ønsker å prøve andre Linux-distribusjoner? Da kan du kjøre Linux virtuelt. Du må da først installere et program, og inni dette programmet kan du kjøre Linux. Det finnes mange slike programmer, og de finnes for både Windows, Linux og Mac. Nedenfor finner du noen av disse programmene:

- *Windows*: Virtual PC, VirtualBox, VMware
- *Linux*: VirtualBox, VMware
- *Mac OS X*: Parellells, VirtualBox, VMware

VMware er kjøpevare, men du har 30 dager fri bruk. De andre er gratis og kan lastes ned fra nettet.

Velg først hvilken plattform du vil laste ned for: Windows, Linux eller Mac. Deretter henter du det aktuelle programmet for denne plattformen og installerer det på vanlig måte.

I eksemplet nedenfor brukes Windows som plattform og VirtualBox brukes som program.

# **12.6.1 Opprettelse av virtuell boks for Ubuntu**

Framgangsmåten nedenfor viser hvordan VirtualBox kan brukes til å kjøre Linux på en hvilken som helst operativsystemplattform.

- 1 Start opp nettleseren i Windows og gå til nettstedet www.virtualbox.org
- 2 Last ned VirtualBox for Windows og installer på vanlig måte.
- 3 Start opp Virtualbox. Vinduet vist i figur 12.13 nedenfor kommer til syne. Lista til venstre i vinduet er tom. Det betyr at ingen virtuelle bokser er installert ennå. Vi skal nå installere Ubuntu i en ny boks som nå skal lages. Denne boksen er et virtuelt miljø for Ubuntu-en vi skal installere, det vil si et miljø med minne, harddisk, nettverk etc.

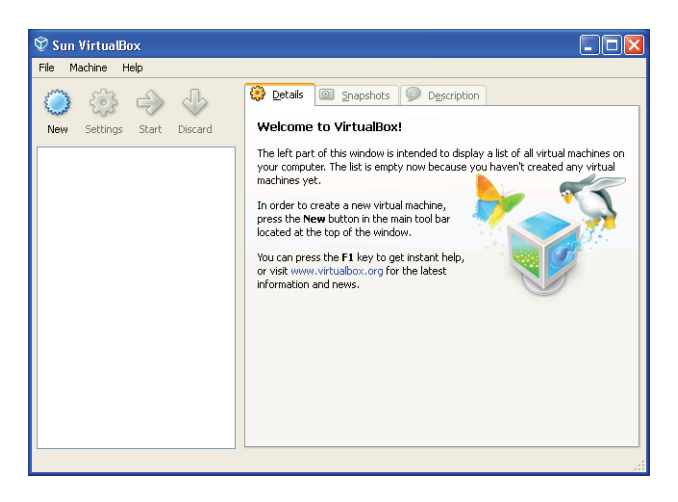

Figur 12.13 Oppstart av VirtualBox

4 Klikk på *New*-knappen for å starte veiviseren for å opprette et slikt miljø. I de etterfølgende bildene i veiviseren må du gjøre visse valg:

a) Skriv inn navnet til den virtuelle boksen. Bruk navnet til Linux-distribusjonen og versjonsnummer. I nedtrekkslista velger du type operativsystem.

b) Velg størrelse på minne: Bruk gjerne foreslått størrelse (384 Mbyte), men har du rikelig med minne, kan du gjerne øke på til det dobbelte.

c) Under Virtual Harddisk velg *Create New Harddisk*. Det betyr at en del av den fysiske disken blir brukt som harddisk i denne virtuelle boksen. Bruk de forslåtte verdiene for oppsett av harddisk.

Når du er gjennom denne delen av veiviseren, er den virtuelle Ubuntu-boksen klar, og du ser den i lista til venstre slik som vist i figur 12.14 nedenfor.

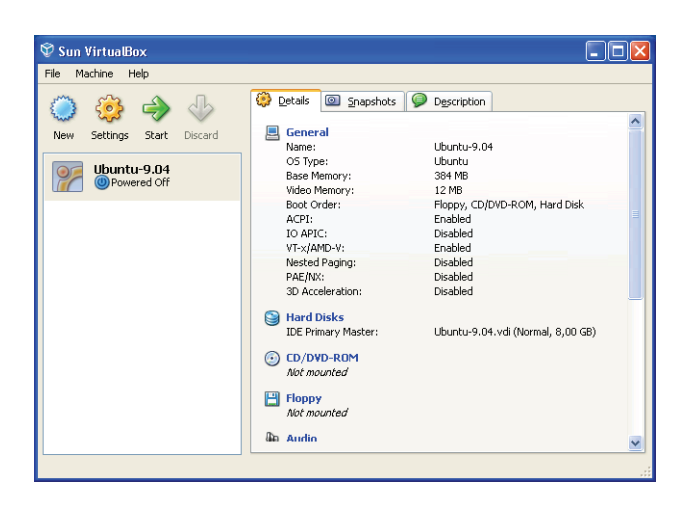

Figur 12.14 Ferdig laget Ubuntu-boks i VirtualBox

#### **12.6.2 Installere Ubuntu i virtuell boks**

I figur 12.14 ser du Ubuntu-9.04, som er navnet til den nye virtuelle boksen. Navnet er fritt valgt, men det er fornuftig å bruke et beskrivende navn.

Klikk på *Start*-knappen for å starte opp det som befinner seg i denne boksen. Siden ingenting er installert her ennå, kommer vi inn i en installeringsveiviser. I dette tilfellet er det snakk om å installere Ubuntu Linux.

Tidlig under installasjonen får du beskjed om at høyre Ctrl-tast brukes for å svitsje mellom de to systemene som vi nå har, det vil si mellom Windows og Ubuntu Linux. Det er altså snakk om hvilket system som er aktivt mot tastatur og mus. Du skifter altså mellom disse ved å trykke på *høyre Ctrl-tast*.

Du må også angi hvor installasjonsfilen, det vil si ISO-filen ligger. Ligger den på en cd eller ligger den i en mappe på Windows? Det mest praktiske her er å ha ISOfilen til Ubuntu i en Windows-mappe. Da må du navigere deg fram til den ved å klikke på mappe-symbolet nederst til høyre i vinduet vist i figur 12.15 nedenfor.

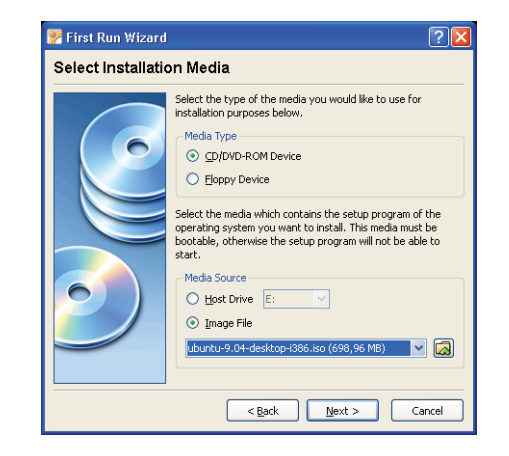

Figur 12.15 ISO-fil for installasjonen

Når dette er gjort, er det bare å klikke på *Next*-knappen, og installeringen av Ubuntu starter opp og kjører helt slik som du er vant fra før.

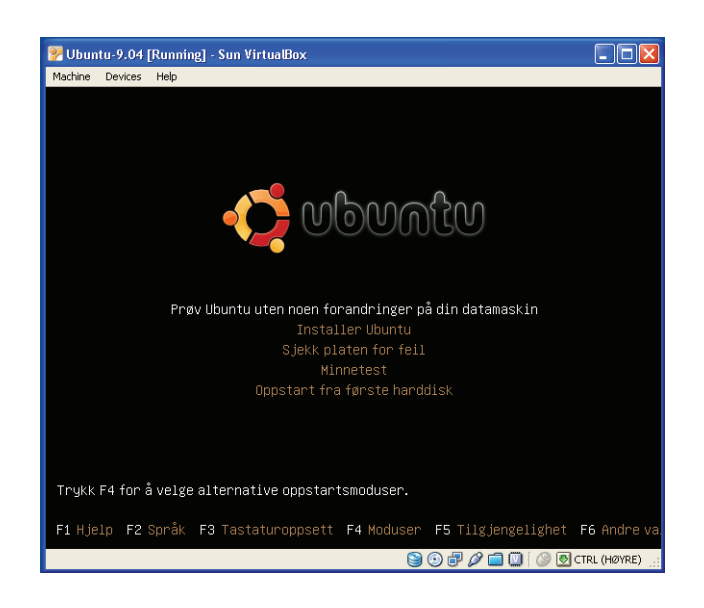

Figur 12.16 Installering av Ubuntu i VirtualBox

Når du seinere skal starte opp Ubuntu i denne virtuelle boksen, er det bare å starte opp Windows-programmet Virtualbox og deretter velge Ubuntu i lista til Virtual-Box. Du må gjerne lage flere virtuelle bokser for å prøve ut andre Linux-distribusjoner (eventuelt Windows-varianter).

Merk at det også finnes noe som heter *VirtualBoxGuestAdditions*. Dette er tillegg du kan installere for å dra full nytte av for eksempel grafikkortet på maskinen, blant annet kjøre i fullskjermmodus.

Et ferdig installert operativsystem i en slik virtuell boks fungerer helt likt et system installert direkte på maskinen: Systemet er på nett, lyden virker, opererer i fullskjermmodus etc.

Husk også at VirtualBox finnes for både Windows, Linux og Mac. Du har med andre ord nesten uendelige muligheter for å "spille" med operativsystemer.

# **12.7 Fjernstyring av annet skrivebord ved hjelp av VNC**

VNC-programvaren tillater at du kan sende musebevegelser og tasteklikk over nettet til en fjerntliggende maskin og på den måten fjernstyre denne maskinen. På din lokale maskin ser du skrivebordet til den fjerne maskinen, og du kontrollerer alt som skjer på den fjerne maskinen med ditt lokale tastatur og din lokale mus. Man kan si at du fjernstyrer den fjerntliggende maskinen. Dersom du hadde hatt den fjerne maskinen innen synsvidde, ville du sett at det var parallelle bevegelser på din lokale skjerm og på den fjerne skjermen.

VNC består av et tjenerprogram som må kjøres på den maskinen som du ønsker å fjernstyre. I tillegg må det finnes et VNC klientprogram på den lokale maskinen som brukes for å koble til den fjerne maskinen som kjører VNC tjenerprogram.

#### **12.7.1 VNC i Ubuntu Linux**

Ubuntu er som standard satt opp med både VNC-tjener og VNC-klient. Tjeneren heter *Vino* og starter automatisk ved oppstart av maskinen. Klienten heter *Vinagre,* og du finner den under menyen *Programmer/Internett/Visning av eksternt skrivebord*.

Før noen kan fjernstyre din Ubuntu-maskin, må du gjøre visse innstillinger. Det gjør du med menyvalget *System/Brukervalg/Eksternt skrivebord*. Vinduet vist i figur 12.17 nedenfor kommer fram. Her må du krysse av for *La andre brukere se ditt skrivebord*.

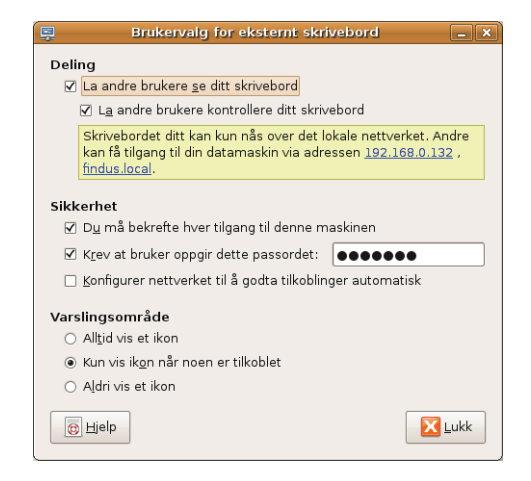

Figur 12.17 Valgmuligheter for eksternt skrivebord

Husk at sikkerhetsvalget *Du må bekrefte hver tilgang til denne maskinen* er påslått som standard. Dette viser seg ved at du (eller annen person) må klikke på en *OK*knapp på maskinen som fjernstyres, slik som vist i figur 12.18 nedenfor. Det er ikke alltid dette er praktisk mulig, og du må derfor fjerne merket foran dette valget.

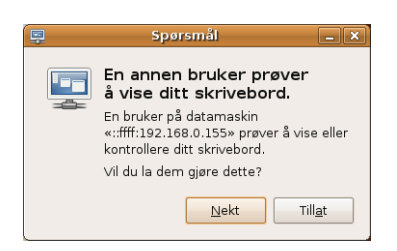

Figur 12.18 Bekrefte tilgang til skrivebordet

#### **12.7.2 Fjernstyring av Linux fra Linux**

Når oppsettet for VNC er gjort på din Linux-maskin, kan andre brukere (eller du selv) fjernstyre denne maskinen ved å bruke en VNC-klient på en annen maskin. Denne maskinen kan være en Windows-maskin, en Mac eller en annen Linux-maskin.

Dersom du bruker en Linux-maskin med Ubuntu, finner du klienten Vinagre under menyvalget *Programmer/Internett/Visning av eksternt skrivebord*. Klikk på knappen *Koble til* og oppgi deretter IP-nummer eller navn på maskinen det skal kobles til. Figur 12.19 nedenfor viser fjernstyring av en Linux-maskin fra et Linux-skrivebord.

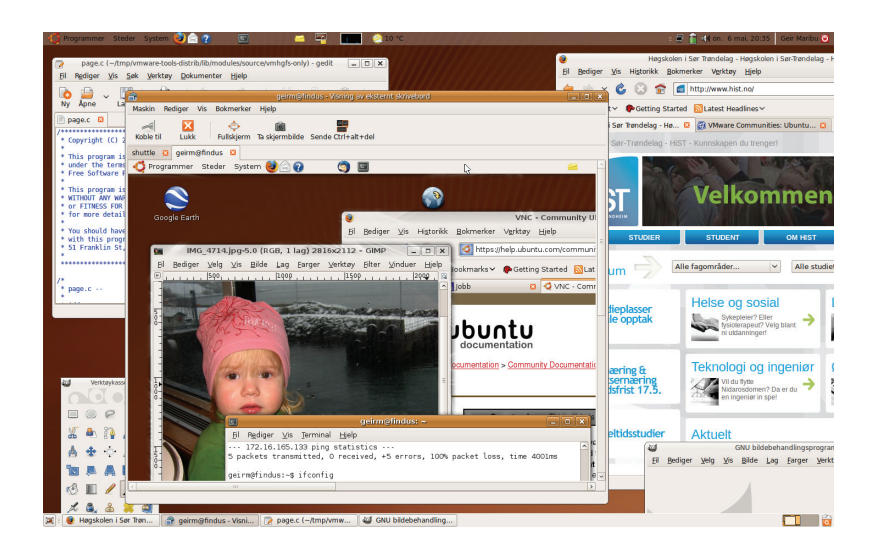

Figur 12.19 Fjernstyring av Linux med VNC-klienten Vinagre

I figur 12.19 ser du Vinagre-vinduet midt i bildet med et komplett skrivebord for Ubuntu. Dette er det fjerne skrivebordet som vi nå fjernstyrer fra et annet Ubuntuskrivebord.

# **12.7.3 Fjernstyring av Linux fra Mac**

På en Mac OS X finnes det allerede en VNC-klient. Oppkobling gjøres ved å velge menyen *Gå/Koble til tjener* i Finder-programmet på Mac-en. I feltet *Tjeneradresse* skriver du inn IP-nummer eller navn til maskinen det kobles til, slik som vist nedenfor:

#### **vnc://192.168.0.132/**

IP-nummeret her er bare et eksempel. Du må bruke IP-nummeret til den maskinen du skal koble til. Etter oppkobling mot Linux-maskinen kan du nå fjernstyre Linuxmaskinen fra Mac-en slik som vist i figur 12.20 nedenfor.

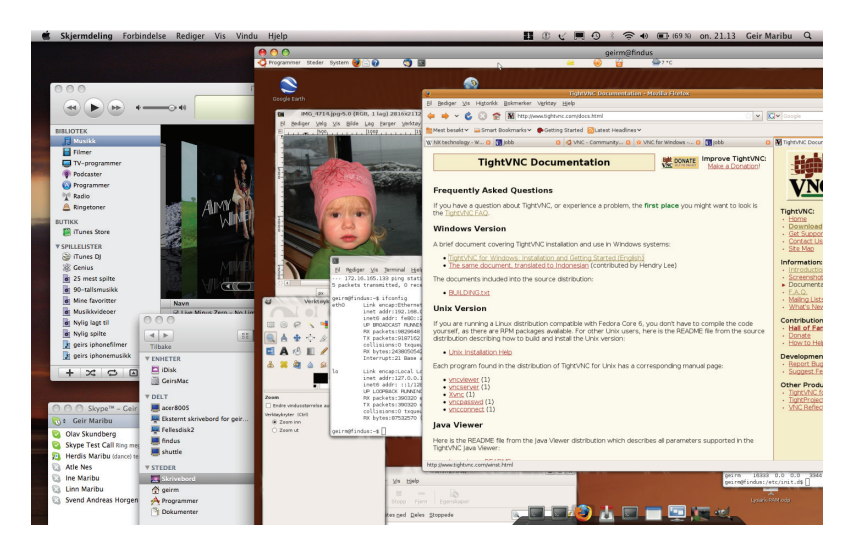

Figur 12.20 Fjernstyring av Linux fra Mac med VNC

Her ser vi det samme som i figur 12.19 da vi fjernstyrte Linux, nemlig skrivebordet til Mac-en under og deretter Ubuntu-skrivebordet inni et eget vindu øverst. Det er dette Ubuntu-skrivebordet vi nå fjernstyrer fra Mac-en.

#### **12.7.4 Fjernstyring av Linux fra Windows**

På en Windows-maskin må du installere VNC-programvaren først. Bruk TightVNC, som du finner på nettstedet http://www.tightvnc.com/. Den er liten, rask og bruker moderat med ressurser. Last ned pakken til Windows-maskinen din og installer som vanlig Windows-program, det vil si kjør exe-filen som lastes ned. Da får du både en VNC-tjener og en VNC-klient. Du finner begge under menyen *Alle programmer/TightVNC* på Windows-maskinen din.

La oss som eksempel prøve å koble Windows-VNC-klienten opp mot Linux-maskinen vi nettopp åpnet for fjernstyring. Oppkobling gjøres ved at du først oppgir IP-nummer eller navn på maskin det kobles til, og deretter passord slik som vist i figur 12.21 nedenfor.

| New TightVNC Connection                                                                                                    |                                                | <b>Standard VNC Authentication</b>                                                         |  |
|----------------------------------------------------------------------------------------------------|------------------------------------------------|--------------------------------------------------------------------------------------------|--|
| 192.168.0.132<br>VNC server:<br>$\sim$<br>Connection profile<br>dit<br>◯ Low-bandwidth connection<br><u>Ліс</u><br>⊙ Default connection options<br>High-speed network | Connect<br>Options<br>Cancel<br>Listening mode | 192.168.0.132<br>VNC Host<br>User name:<br>VNC<br>Password: <b>execute</b><br>OK<br>Cancel |  |

Figur 12.21 Oppkobling med VNC fra Windows

Etter oppkobling ser det ut som vist i figur 12.22 nedenfor, der Linux-skrivebordet vises i et vindu på Windows-skrivebordet. Du kan nå fjernstyre Linux-skrivebordet via Windows.

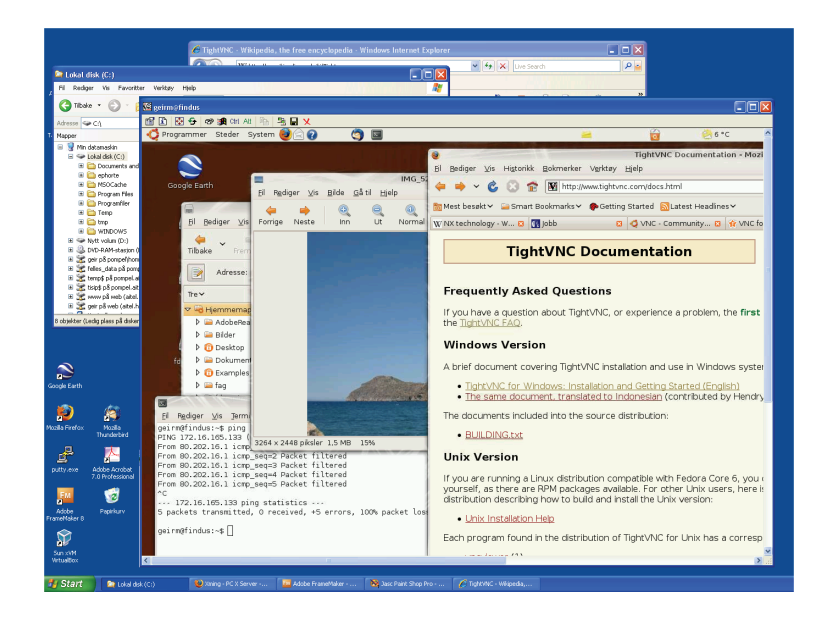

Figur 12.22 Fjernstyring av Linux fra Windows med VNC

# **12.7.5 Etterord om fjernstyring**

Eksemplene vi har sett på har alle dreid seg om fjernstyring av en Linux-maskin fra henholdsvis en annen Linux-maskin, en Mac og en Windows-maskin. Du kan selvsagt også fjernstyre en Mac fra en av de andre og en Windows-maskin fra en av de andre. Du må bare huske på at det må finnes en VNC-tjener på den maskinen som skal fjernstyres. På Linux finnes det allerede en VNC-tjener, det samme også for Mac, men på Windows må du installere denne tjeneren.

Husk også at VNC-tjeneren må aktiviseres. På Windows må dette gjøres eksplisitt ved å starte opp det aktuelle programmet.

Videre må du huske at alle operasjoner du utfører på den lokale skjermen, nå også vises på den fjerntliggende skjermen, det vil si på den maskinen du fjernstyrer.